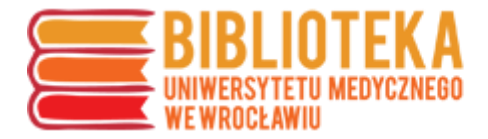

## **ORCID – tworzenie konta**

W celu utworzenia konta ORCID należy wejść na stronę: <https://orcid.org/register> i wypełnić pola w tabeli:

- imię i nazwisko
- preferowany adres e-mail
- hasło

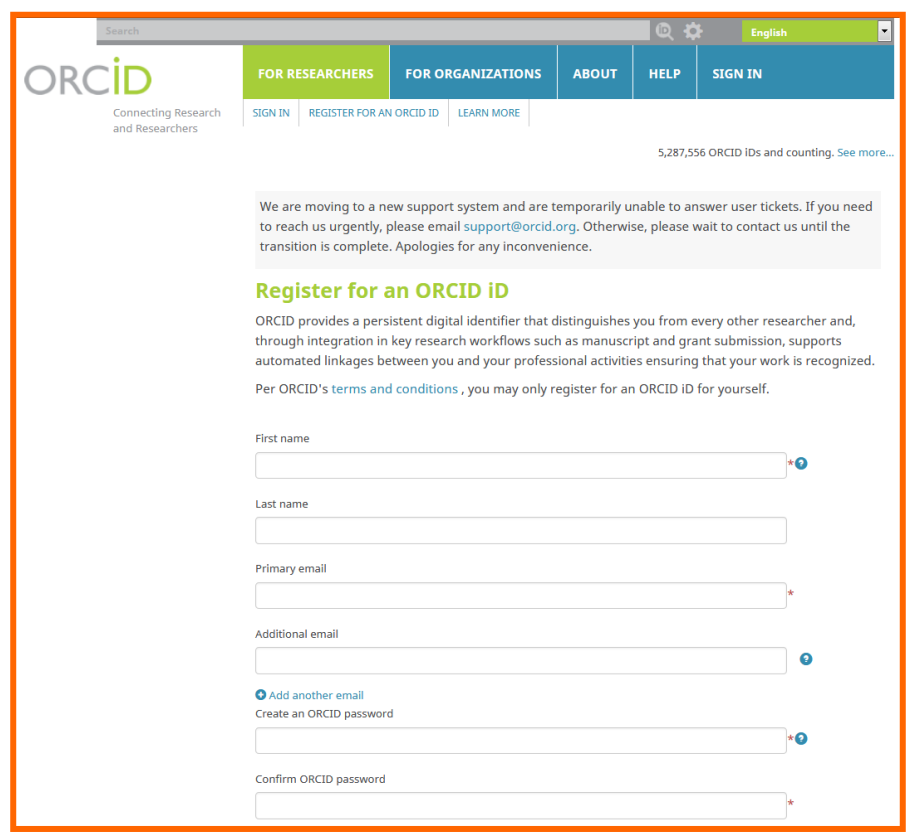

• preferencje dotyczące upubliczniania konta (wskazany jest profil publiczny – Everyone)

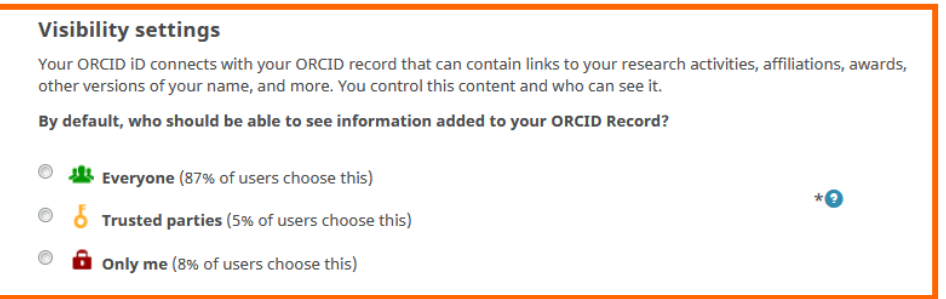

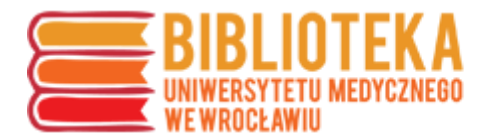

• po potwierdzeniu zapoznania się z obowiązującym regulaminem (dostępnym pod linkiem: [https://orcid.org/content/orcid-terms-use\)](https://orcid.org/content/orcid-terms-use) oraz weryfikacji filtrem CAPTCHA należy potwierdzić wprowadzone dane (Register)

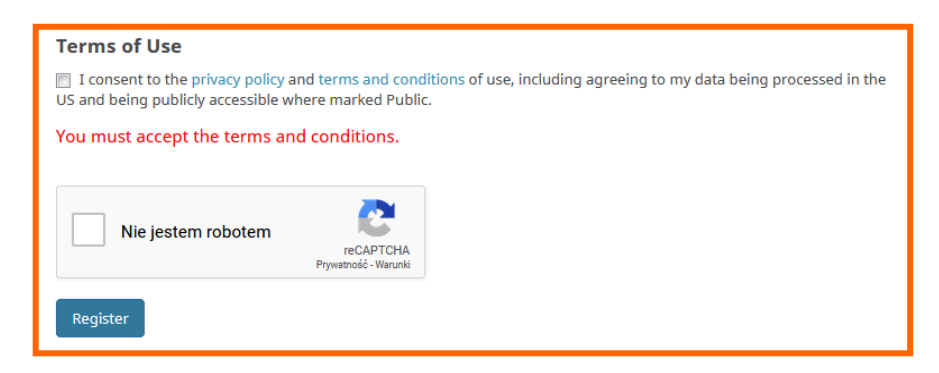

Na podany adres e-mail zostanie wysłana wiadomość weryfikacyjna – w celu potwierdzenia rejestracji należy kliknąć "Verify your email address".

Nieotrzymanie wiadomości na skrzynkę pracowniczą oznacza, że prawdopodobnie została przeniesiona do spamu – żeby ją odczytać, należy sprawdzić kwarantannę [\(https://kwarantanna.umed.wroc.pl\)](https://kwarantanna.umed.wroc.pl/).

**UWAGA**: informację o uzyskanym identyfikatorze ORCID należy zgłaszać na adres [bibliografia@umed.wroc.pl.](mailto:bibliografia@umed.wroc.pl)

## **Dodawanie afiliacji**

Po zalogowaniu na swoje konto należy uzupełnić dane – w przypadku **pracowników** o zatrudnieniu, a w przypadku **doktorantów** o wykształceniu (Employment/Education  $\rightarrow$  Add employment/Education  $\rightarrow$  Add Manually).

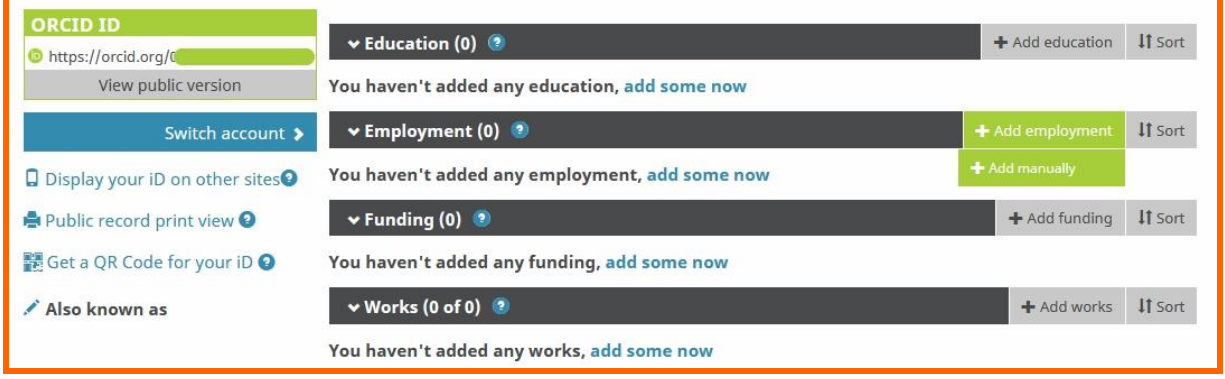

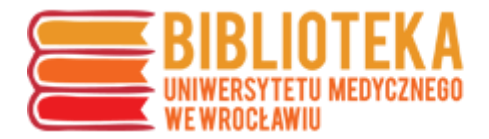

W indeksie instytytucji należy wyszukać i wybrać "Uniwersytet Medyczny im. Piastów Śląskich we Wrocławiu" (lub identyfikator uczelni w systemie Ringgold: 49550).

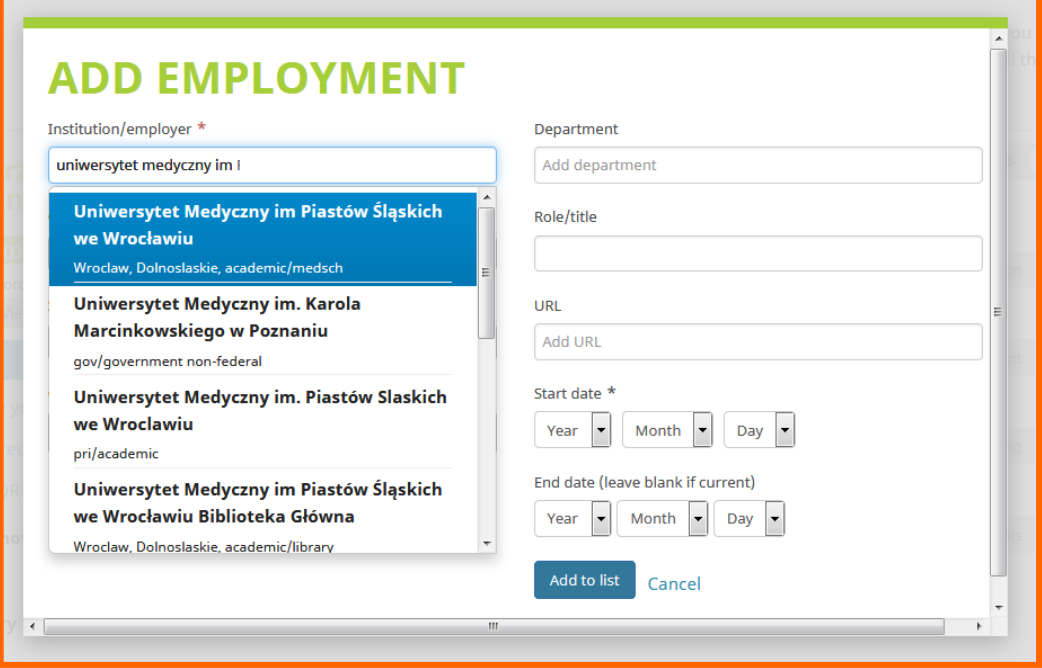

Po wybraniu instytucji należy zmienić nazwę na **Wroclaw Medical University** oraz uzupełnić obowiązkowe pola dotyczące miasta, kraju i daty rozpoczęcia pracy.

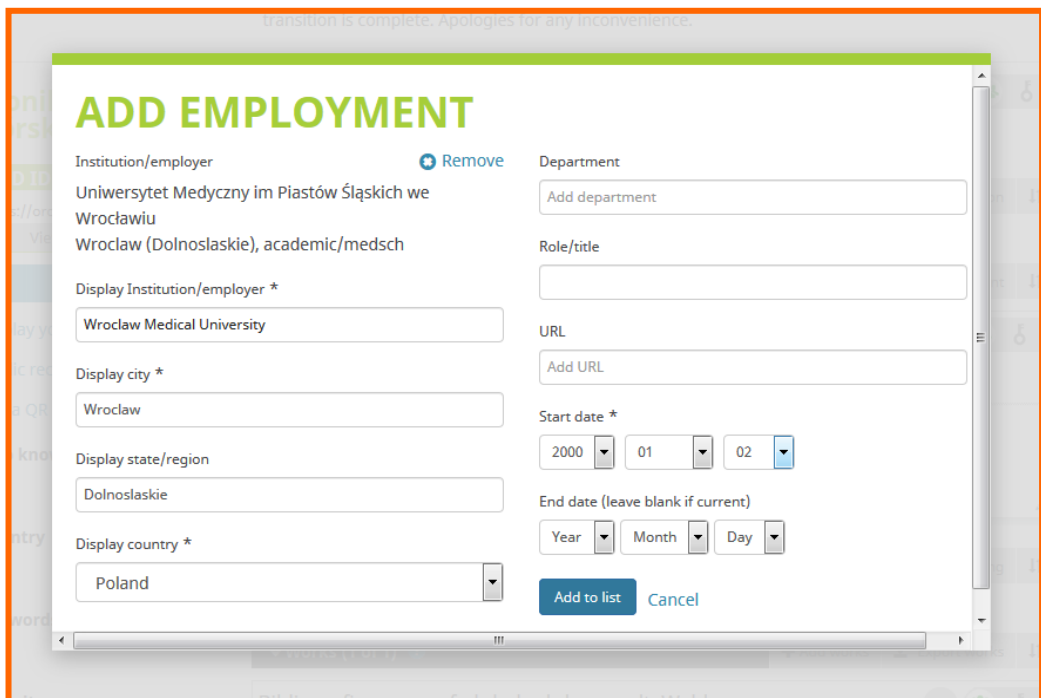

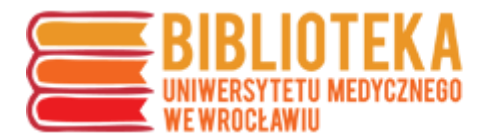

Po zatwierdzeniu "Add to list" w profilu pojawi się dodana nazwa instytucji:

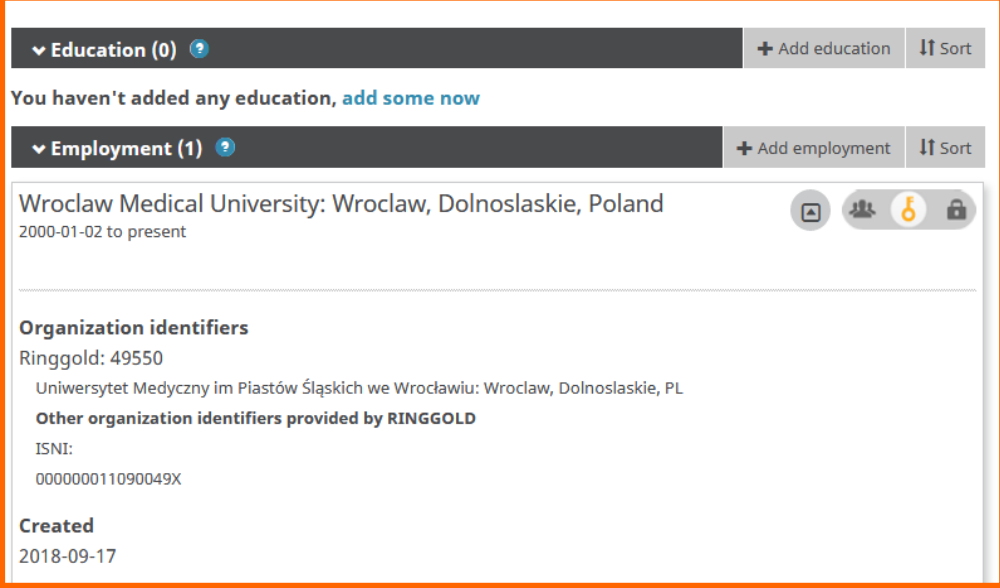